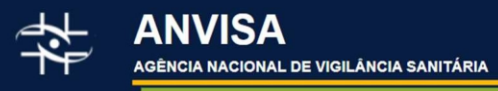

# Dados Abertos

# **Núcleo de Segurança do Paciente**

DOCUMENTAÇÃO E DICIONÁRIO DE DADOS

Primeira Diretoria Gerência-Geral do Conhecimento, Inovação e Pesquisa (GGCIP)

DEZEMBRO/2023

### Sumário

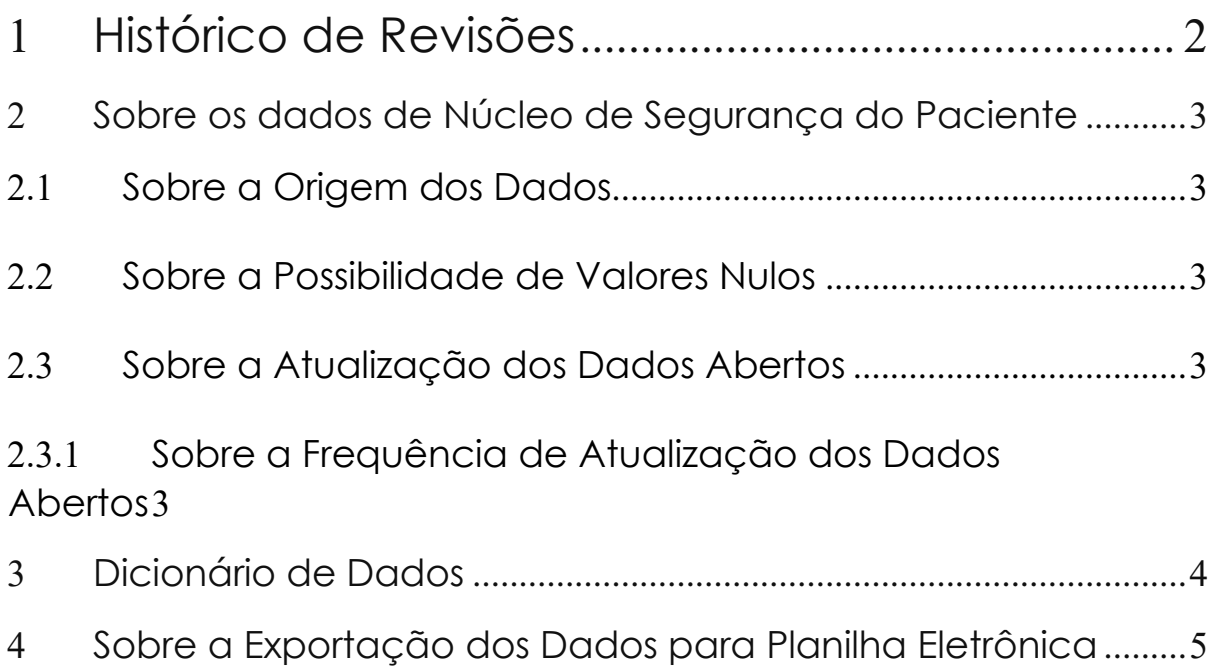

## <span id="page-1-0"></span><sup>1</sup> Histórico de Revisões

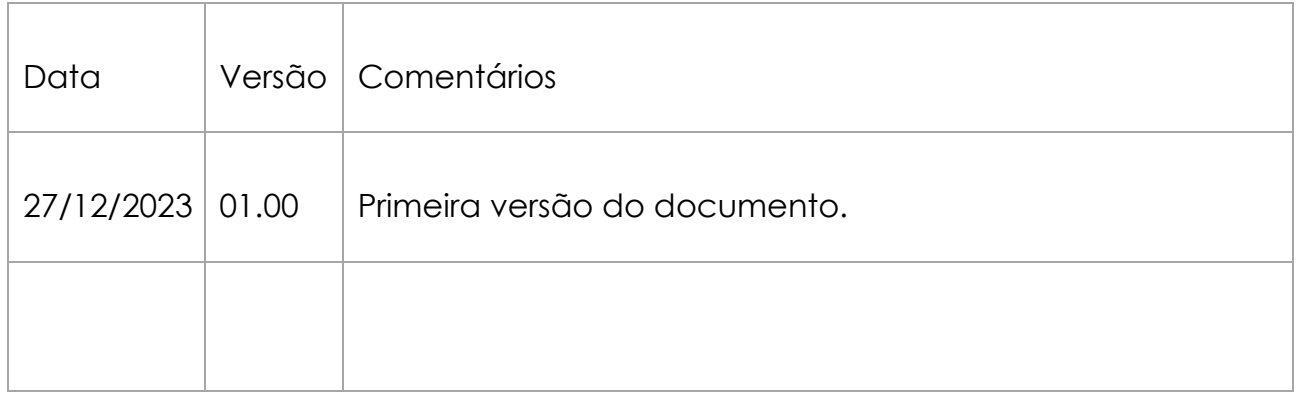

### <span id="page-2-0"></span><sup>2</sup> Sobre os dados de Núcleo de Segurança do Paciente

Esse conjunto de dados apresenta os estabelecimentos de saúde que realizaram cadastro junto à Anvisa e, nesse cadastro, incluíram a subcategoria NSP (Núcleo de Segurança do Paciente).

#### <span id="page-2-1"></span>2.1 Sobre a Origem dos Dados

Os dados disponíveis são extraídos do banco de dados dos sistemas DATAVISA (sistema interno de informação da Anvisa) e NOTIVISA, que reúnem dados sobre o cadastro de estabelecimentos prestadores de serviço de saúde.

#### <span id="page-2-2"></span>2.2 Sobre a Possibilidade de Valores Nulos

Os campos não preenchidos eventualmente encontrados nos arquivos são decorrentes do não preenchimento do referido campo.

### <span id="page-2-3"></span>2.3 Sobre a Atualização dos Dados Abertos

#### <span id="page-2-4"></span>2.3.1 Sobre a Frequência de Atualização dos Dados Abertos

A periodicidade de atualização dos dados é diária e deverá ser realizada diariamente, com dados até o último dia anterior.

# <span id="page-3-0"></span><sup>3</sup> Dicionário de Dados

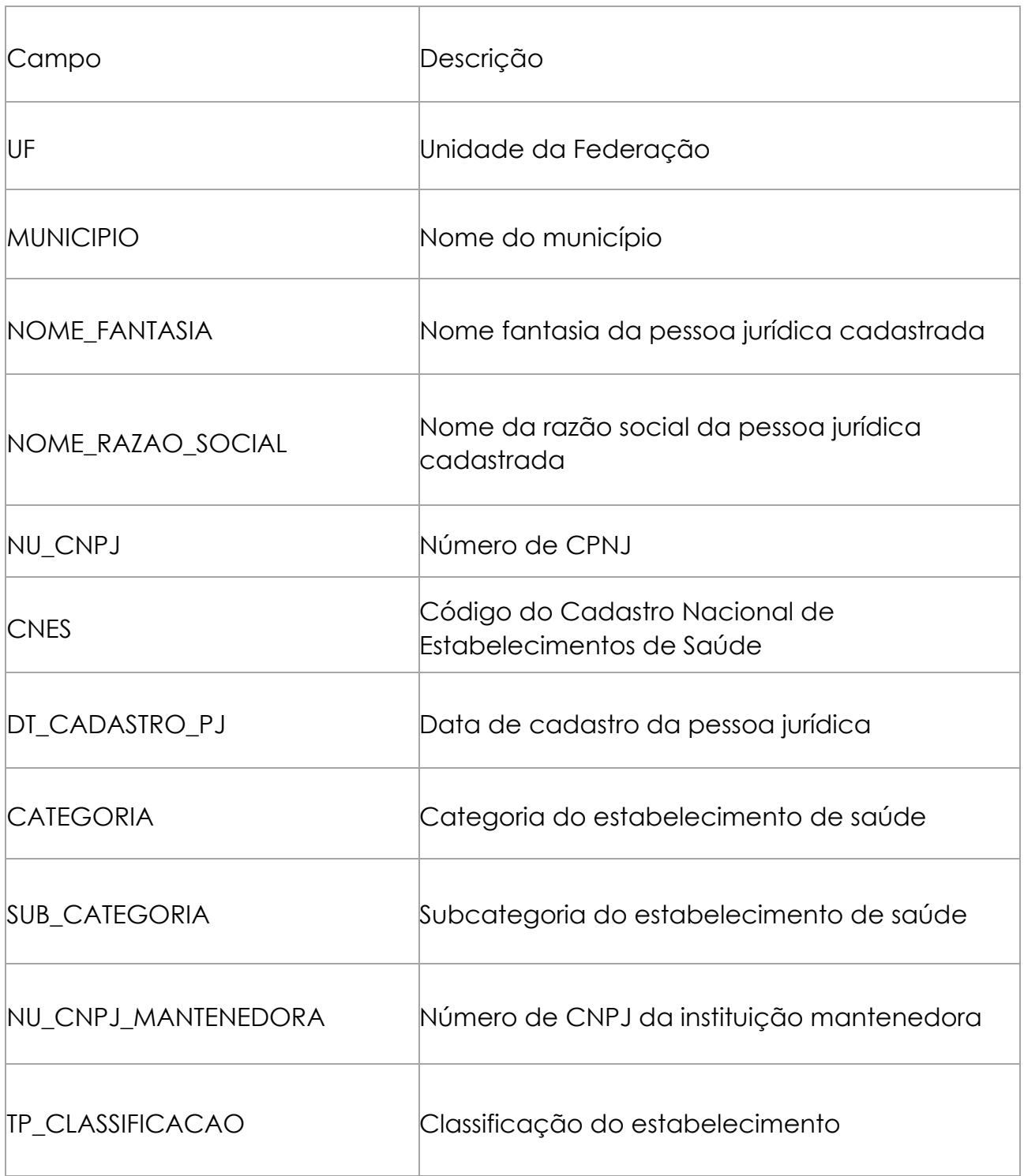

### <span id="page-4-0"></span><sup>4</sup> Sobre a Exportação dos Dados para Planilha Eletrônica

Caso tente abrir o arquivo utilizando o Microsoft Excel, os campos que possuem zeros à esquerda tendem a ser traduzidos para número do tipo inteiro, com isso a formatação padrão do arquivo é alteração, apenas na visualização.

Para a correta visualização no Microsoft Excel, basta seguir os passos descritos abaixo.

1. Abra uma nova janela do Microsoft Excel.

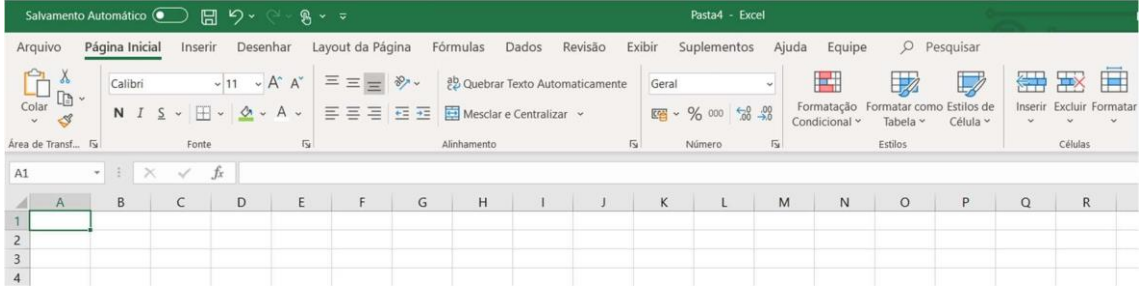

2. Utilize o menu superior "Dados" e o item "De Text/CSV", conforme marcados na imagem abaixo.

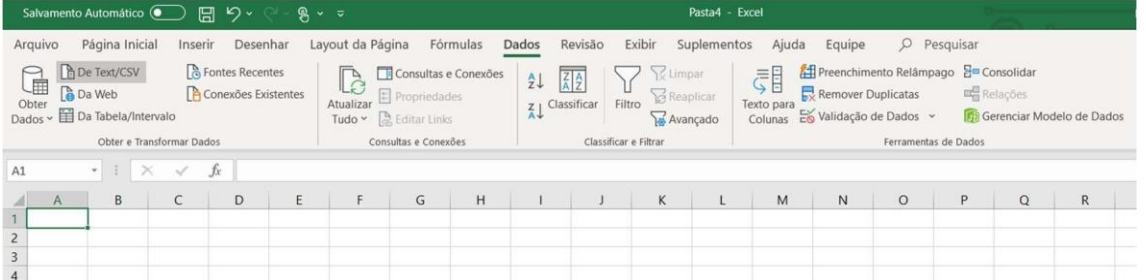

3. Após clicar o item "De Text/CSV", a janela conforme demonstrada abaixo irá abrir, basta navegar até o diretório onde está localizado o arquivo e selecionar "Abrir".

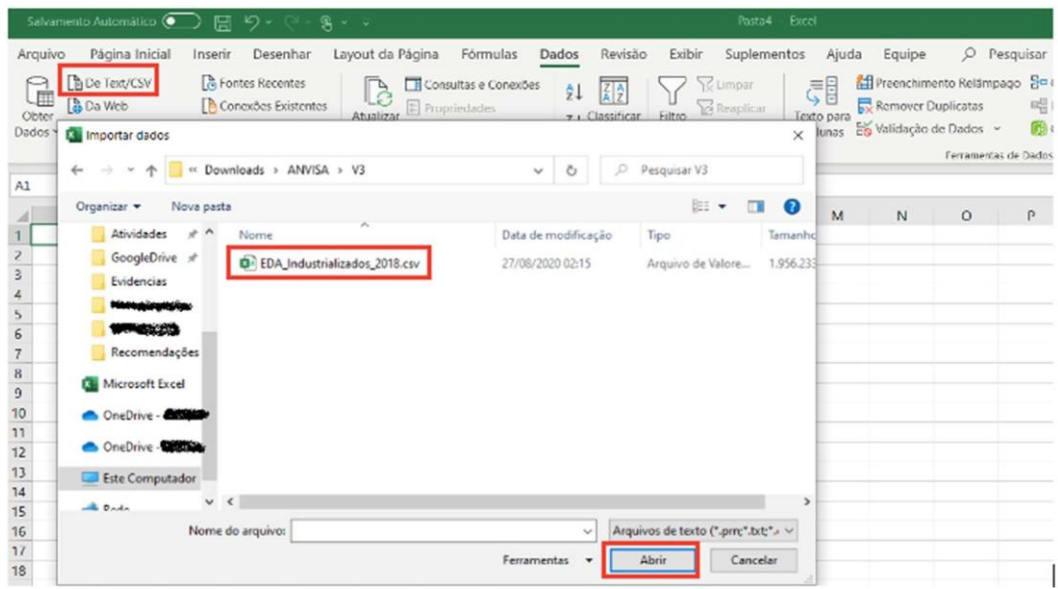

4. Após importar o arquivo, a janela abaixo é o resultado da etapa anterior. Nela é possível ver uma amostra dos 200 primeiros registros do arquivo, verificar que o delimitador é o ";" (ponto e vírgula) e que o formato do arquivo é o 1252 (padrão ANSI). Após verificar esses itens, utilize a opção "Transformar Dados".

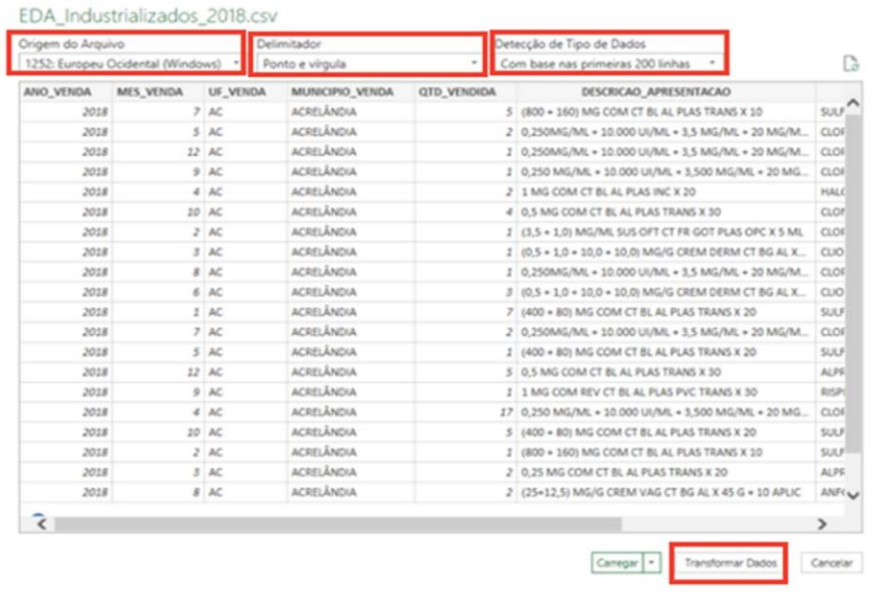